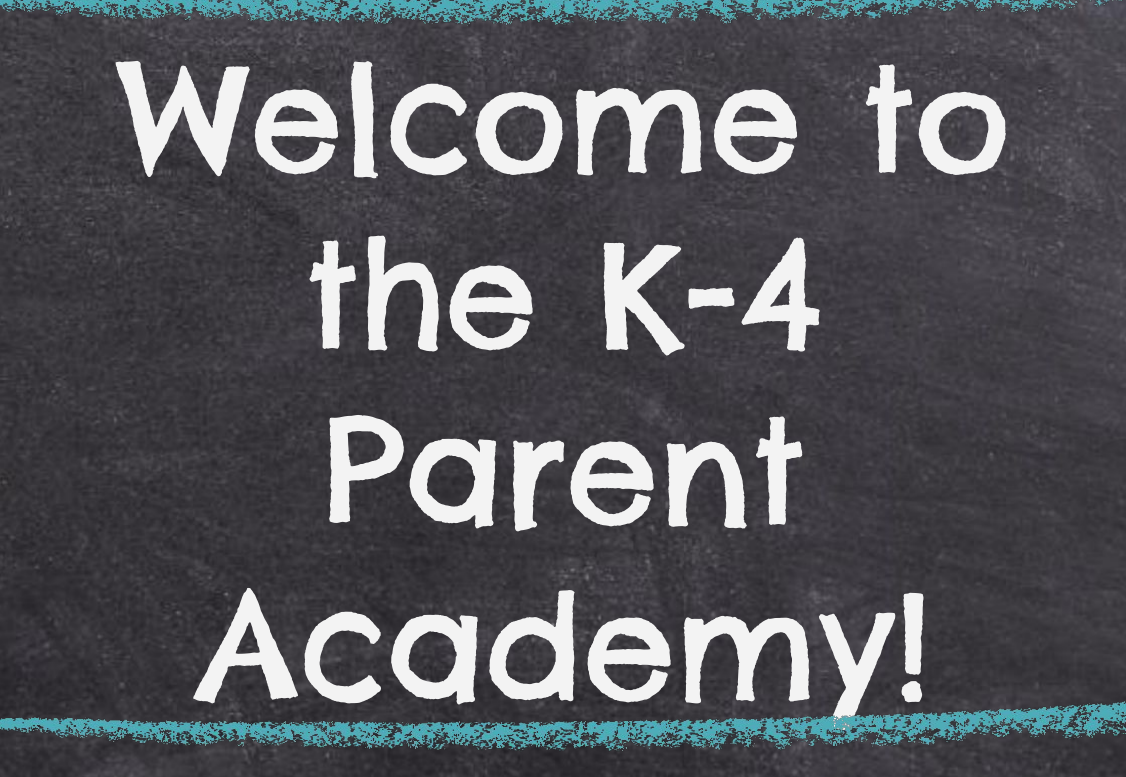

Presented by Amanda Gilbert, Jessica Shaffer, & Amy Simmons

## Overview of Topics

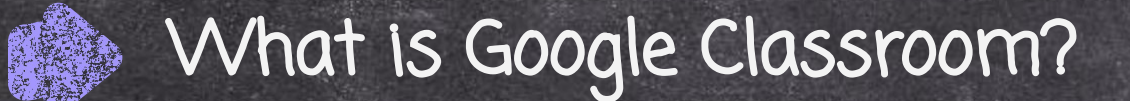

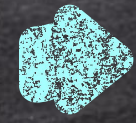

How do I Access Google Classroom?

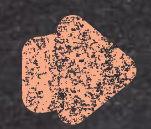

Navigating Google Classroom

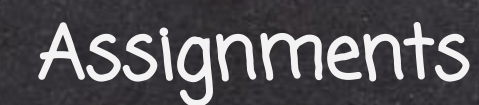

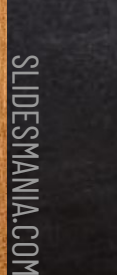

Google Meets

# What is Google Classroom?

➢ Google Classroom is a platform developed by Google for schools that aims to simplify the creation, distribution, and grading of assignments.

- ➢ The primary purpose of Google Classroom is to streamline the process of sharing paperless files between teachers and students.
- $>$  It is a great way for students and teachers to communicate and keep assignments organized.

### How do I Access Google Classroom?

There are a few ways you can easily access Google Classroom.

➢ Go to [www.google.com](http://www.google.com), click on the array at the top right of the screen, then choose the app. You will be prompted to login with an email account. (Use your child's school email.)

Account Gmail Search  $\equiv$ 31 Calendar Drive Docs E Meet Sheets Slides 同 **Sites** Groups Contacts Classroom Currents

Gmail

Images

### How do I Access Google Classroom?

➢ When using a school issued chromebook, simply click on the Google Classroom App at the bottom of the chromebook.

Classroom

➢ Go to classroom.google.com, then sign in with your child's school email. EX: [smithjohn@laceyschools.org](mailto:smithjohn@laceyschools.org)

➢ Download the Google Classroom App on your smartphone, ipad, tablet, etc.

# Navigating Google Classroom

-You will start on the Classes page (Home page). -Then select the classroom that you would like to enter. -You will find a to-do list for all classes and assignments here.

ALT THAN 1998 AND THAT IN A REAL PART OF THE ALT THE REAL PROPERTY OF THE ALT THE REAL PROPERTY.

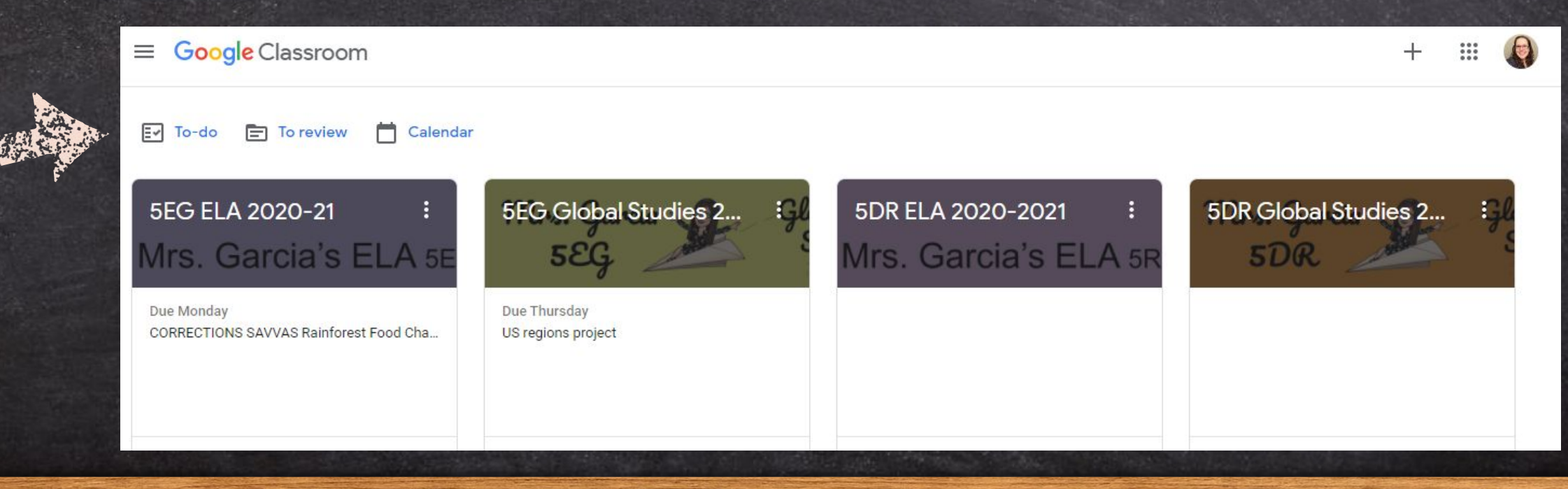

**SLIDESMANIA.COM** SLIDESMANIA.COM

# Navigating Google Classroom

The array at the top right of the screen allows you to quickly access different Google Apps.

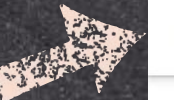

 $\equiv$ 

⊘

SLIDESMANIA.COM To return to the home/classes page, click on the three lines on the top left of any page. Then  $\cong$  select the Classes **button.**<br>Example:

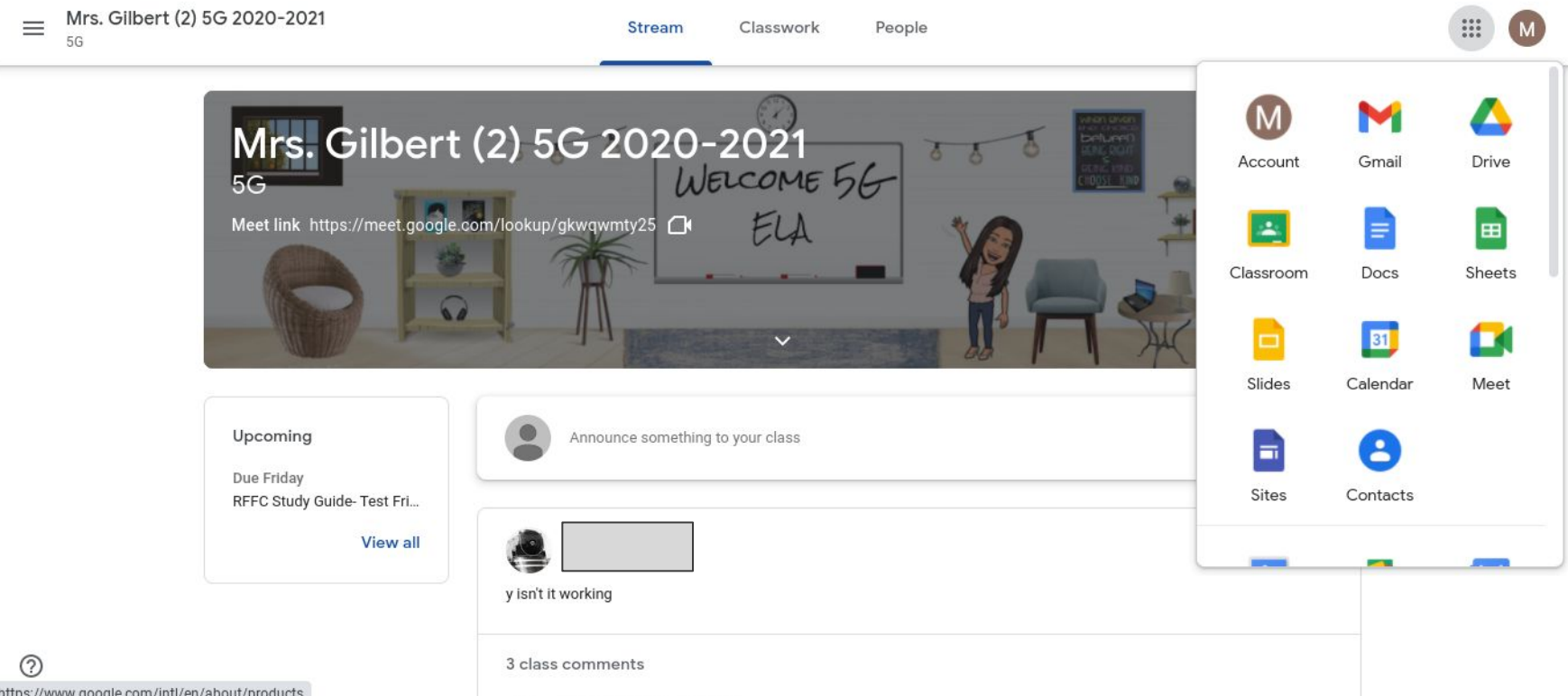

Stream

The stream is located on the main page of a Google Classroom. It has a few different purposes.

- $\bigstar$  Teachers can post a message to students and students can comment back.
- $\star$  Teachers can share links and assignments in a post. When teachers post

assignments, they will appear in the stream.

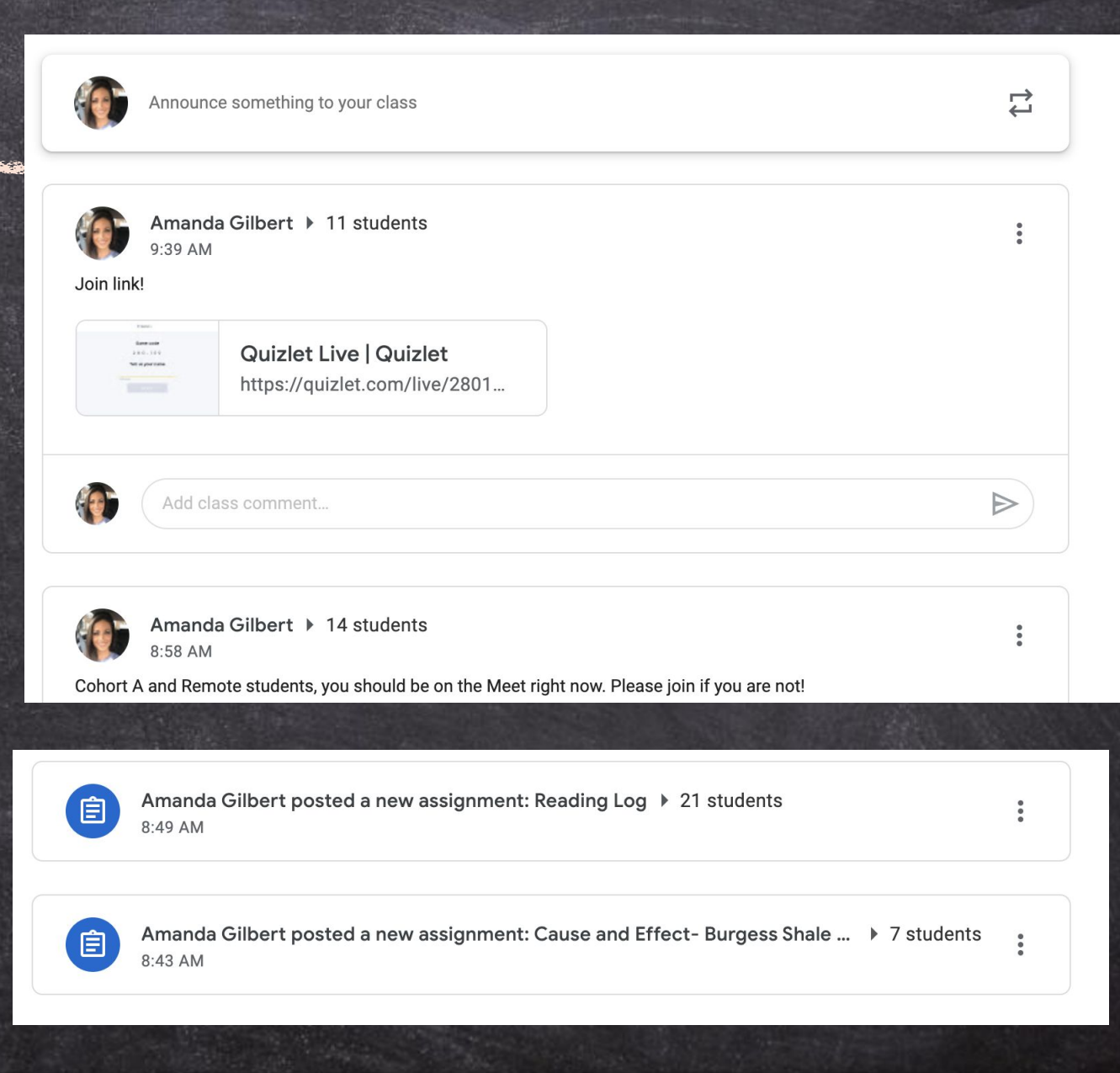

Classwork

The classwork tab is located at the top of the page in the center.

- $\star$  Classwork is the tab where all assignments can be found.
- $\star$  Teachers can organize the work in topics.
- $\bigstar$  The "view your work" button is on the left.

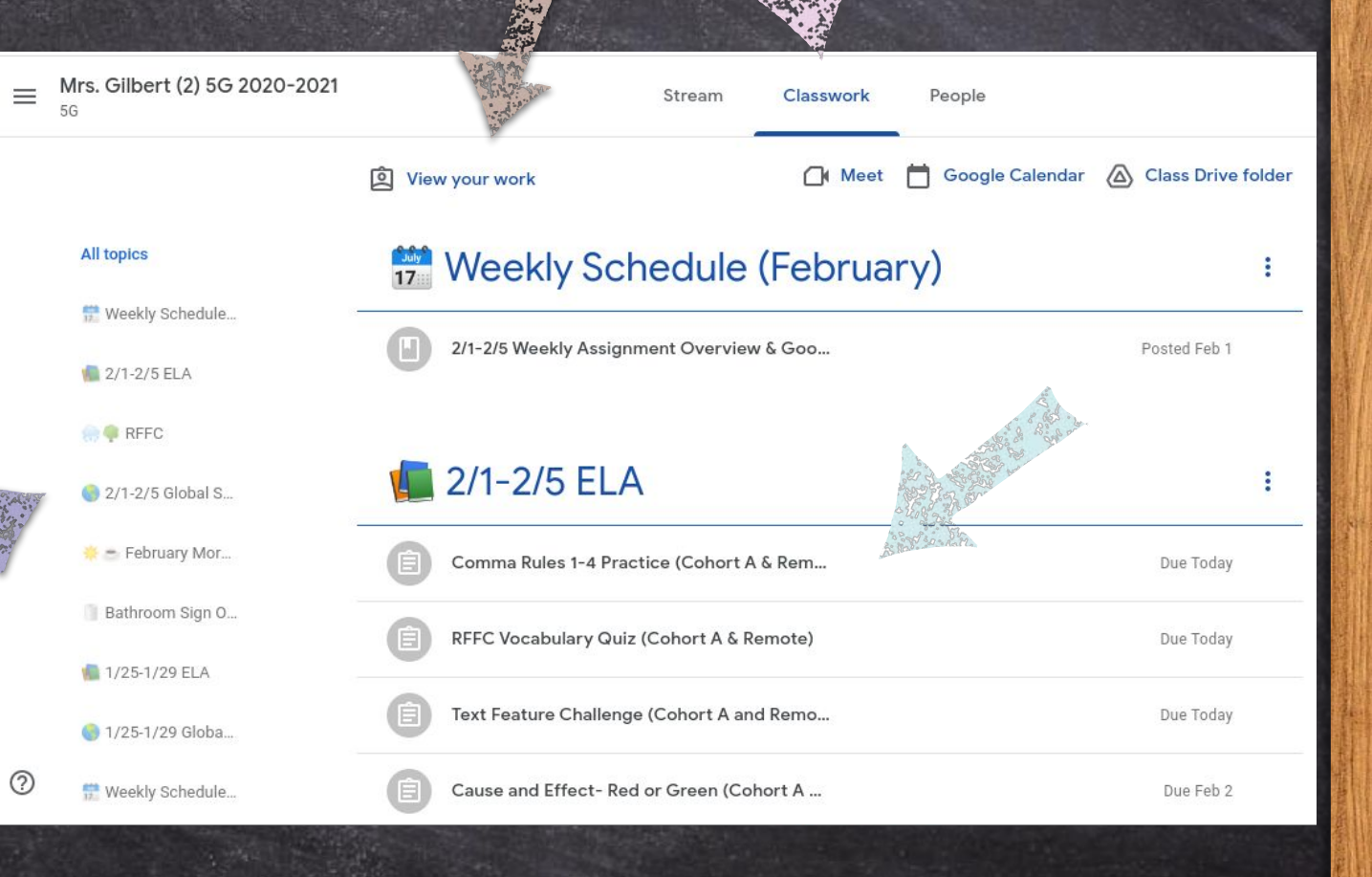

# Assignments

When you choose "view your work", you will be taken to a list of your current assignments. It will let you know what work is turned in and what is missing.

 $\equiv$  Mrs.

⊚

The assignments are further broken down into four categories:

All- list of all assignments

Assigned- current work to be done

Returned- this means it has been graded or needs to be fixed and resubmitted

SLIDESMANIA.COM Missing- never turned in

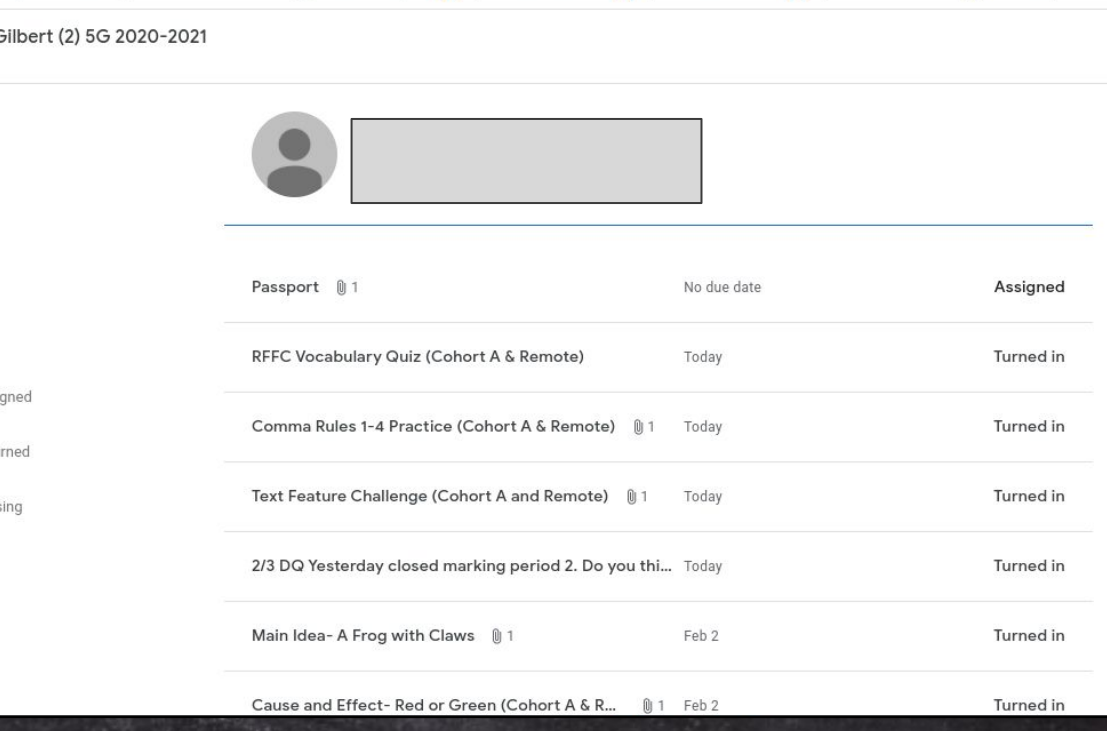

# Assignments

★ Upcoming assignments (within the week) will also be posted in a small window on the main page of the Google Classroom.

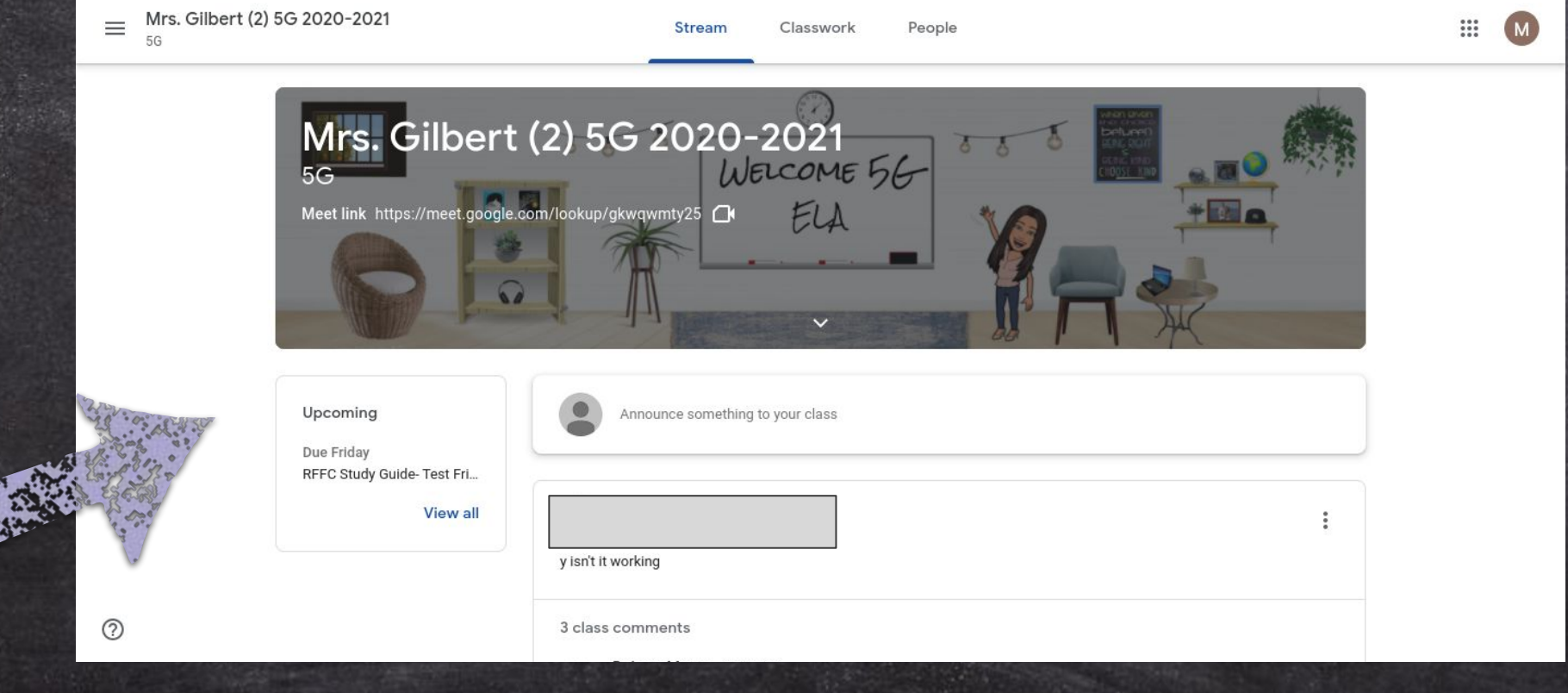

**SLIDESMANIA.COM** SLIDESMANIA.COM

# Submitting Assignments

How do students submit an assignment?

- ★ First click on the assignment and select "view assignment".
- ★ Then, students should complete any work in the "your work" section on the top right.
- SLIDESMANIA.COM ★ Once work is completed, students should select the "turn in" button.
- $\frac{1}{2}$  Any private comments are found just<br>below the turn in button. below the turn in button.

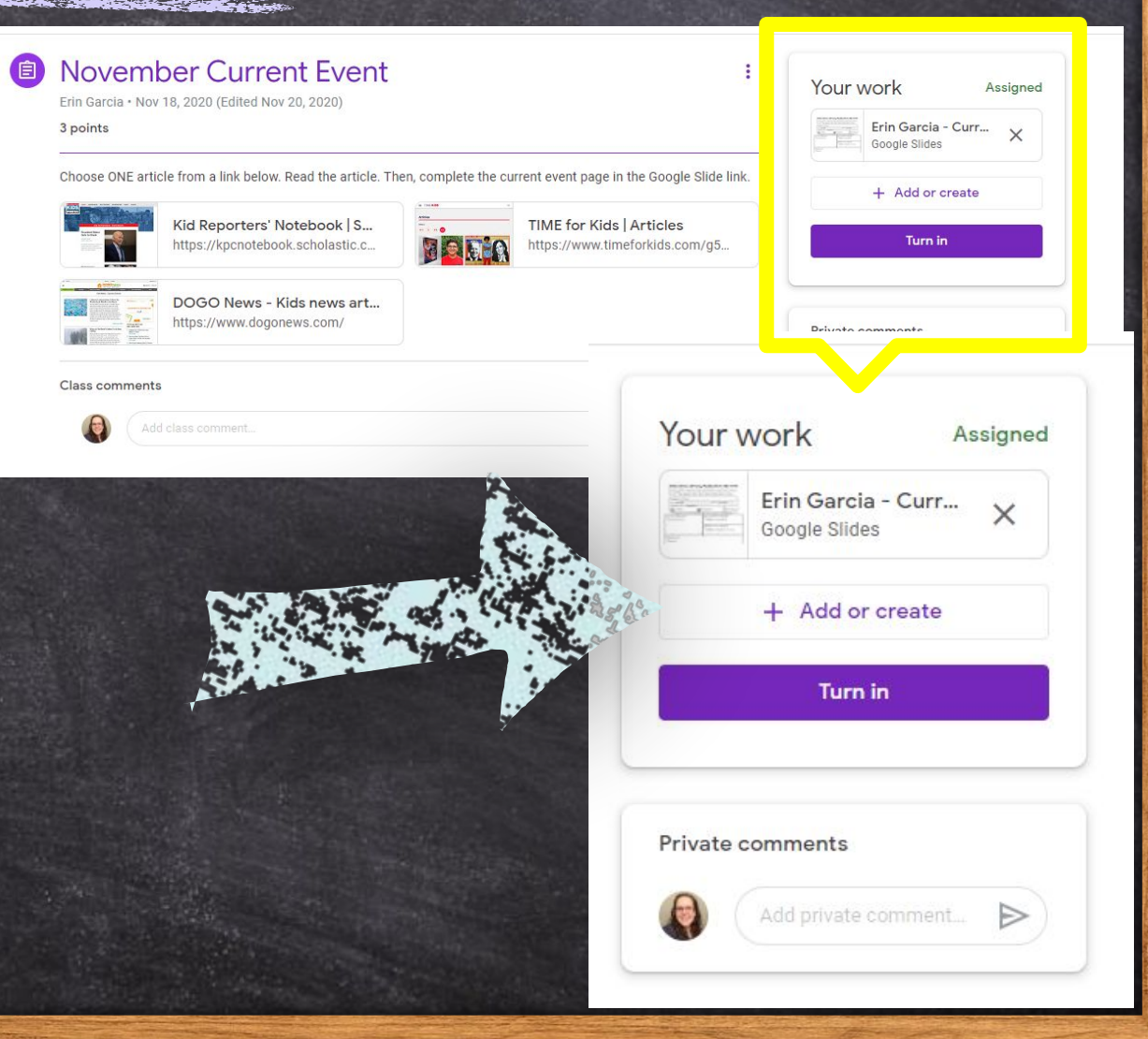

### Assignment Grades

SLIDESMANIA.COM

**IDESMANIA.COM** 

### A few things to know!

★ Please make sure your child has completed the assignment before hitting "Turn in". It is very common for teachers to receive blank assignments. **★** Although teachers have the option of grading assignments through Google Classroom, that does not mean the feature has to be utilized.  $\star$  If the teacher chooses to use it, they will return the assignment and you will be able to view the grade. ★ If they do not grade the assignment through Google Classroom, the grade will be posted in the gradebook on Parent Portal. **○** You need to have your login and password to access this site.

# Google Meets

SLIDESMANIA.COM

**SLIDESMANIA.COM** 

There are a few different ways a student can access their Google Meet with their teacher.

One way is to simply click on the "Meet link" at the top of the classroom page. Each classroom has its own meet link.

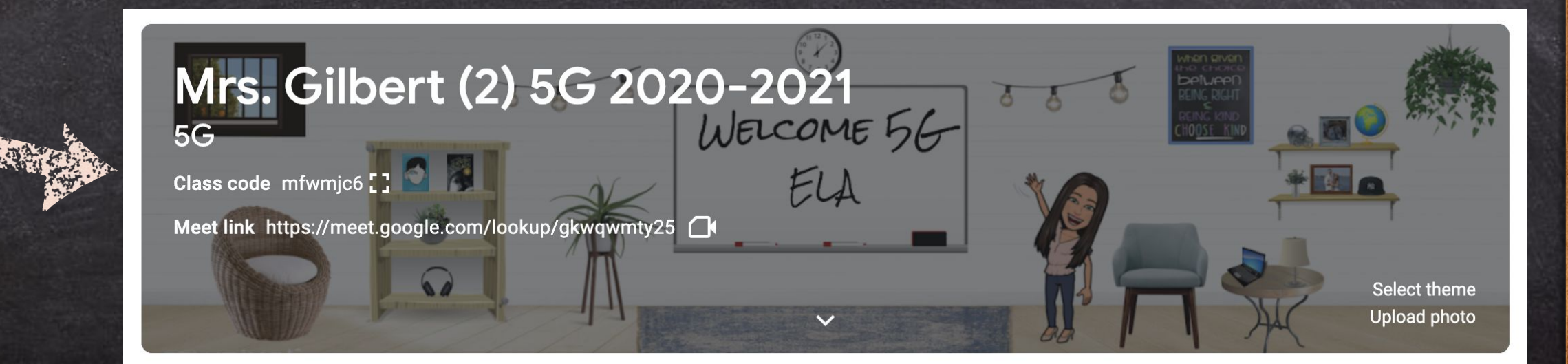

# Google Meets

Teachers might also post the meet link in the classroom stream, or within an assignment. Students will just click on the link and it will bring them to the meet.

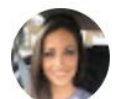

**Amanda Gilbert** 10:05 PM

Join the meet!

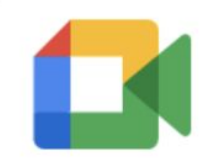

**Class video meeting** https://meet.google.com/hm...

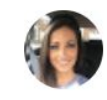

Add class comment...

# Google Meets

Teachers may also choose to use a nickname to start a class meet.

1. Go to meet.google.com or click on the meet icon.

2. Click on "Using a meeting code" and type in the meeting name provided by your teacher.Google Meet

#### Secure video conferencing for everyone

Connect, collaborate, and celebrate from anywhere with Google Meet

Enter a code or nicknam Join

# \*IMPORTANT\*

## Every teacher uses Google Classroom differently! Take time to learn how your child's teacher utilizes the Google Classroom to best help your child at home.

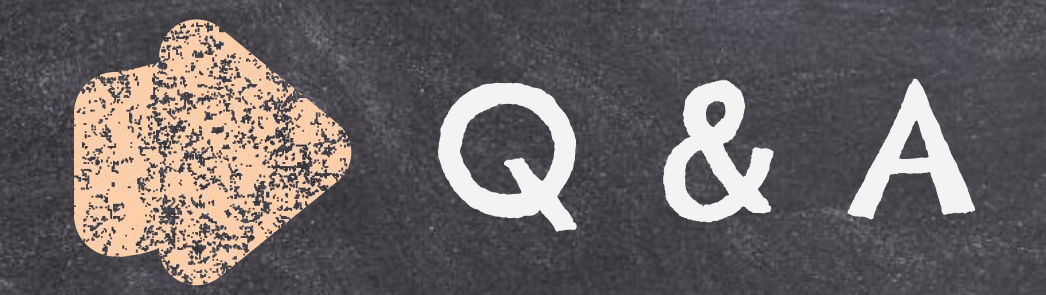

## What questions do you have for us about Google Classroom?

Please email us with any questions you may have!

agilbert@laceyschools.org jshaffer@laceyschools.org asimmons@laceyschools.org

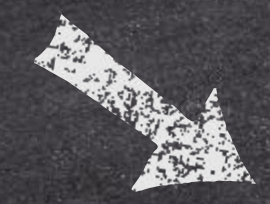

#### **Lacey Township School District**

in Office: 609-971-2000

#### **Welcome to the Parent Portal**

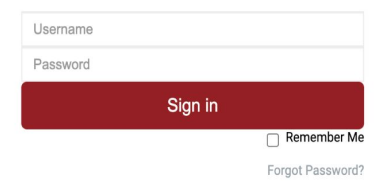

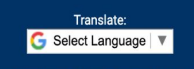

C Realtime Information Technolor

# Parent Portal

## Overview of Topics

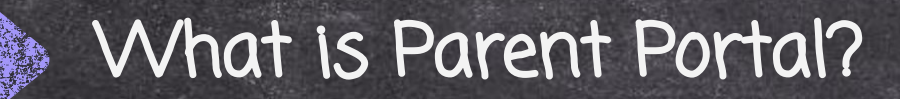

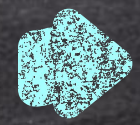

How do I Access Parent Portal?

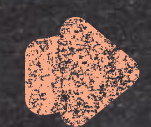

#### Navigating the Portal

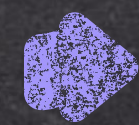

What can I find on the Portal?

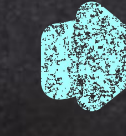

How often should I log on?

# What is Parent Portal?

- ➢ Parent Portal is a platform developed by Realtime for schools to use to give parents digital access to a variety of valuable information.
- $>$  The primary purpose of Parent Portal is to streamline the process of sharing paperless grades between teachers and students. (This feature is not available until 5th grade.)  $>$  It is a great way for students and parents to access their child's report cards.

### How do I Access Parent Portal?

**CONTRACTOR** 

SLIDESMANIA.COM

**DESMANIA.COM** 

#### Go to your child's school homepage from [www.laceyschools.o](http://www.google.com)rg. Then click on the white check mark in the red banner across the top of the page.

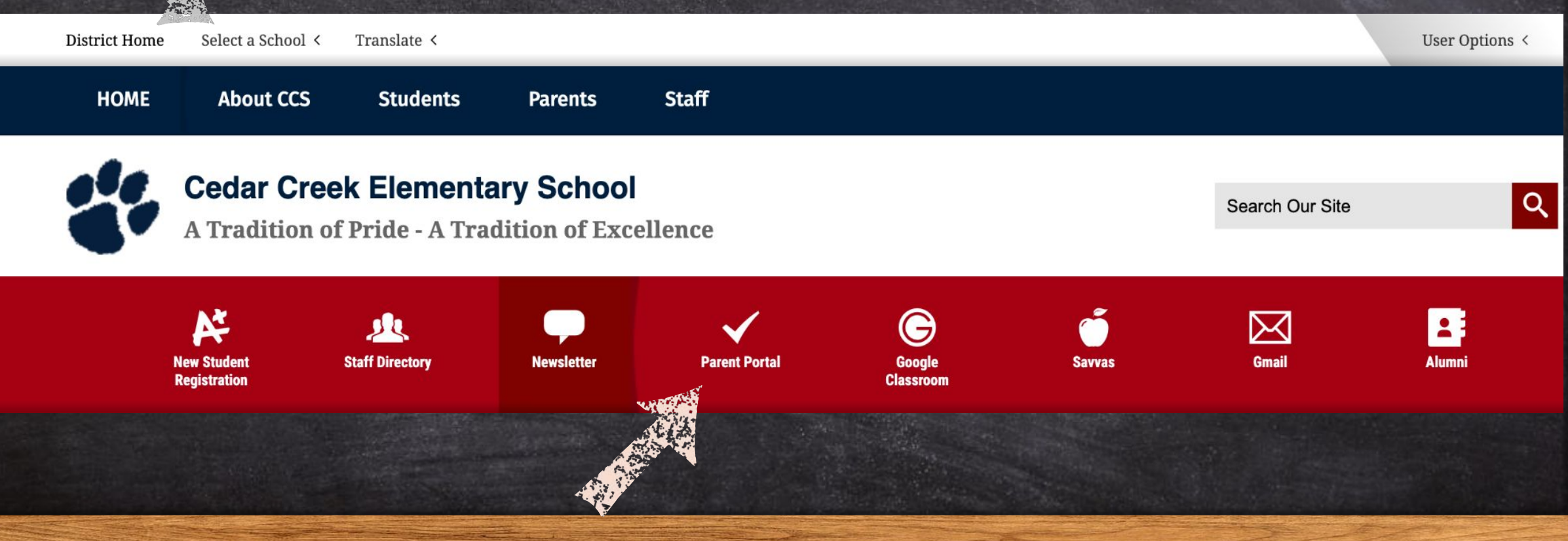

#### How do I Access Parent Portal? ATA SHEKARA A KAMBANGAN SA SA SA SA SA

Next, you will type in your username and password. \*You were given an initial username and password from the school. You are able to change both the username and password after you first login. 200 Western Blvd, Lanoka Harbor, NJ 08734 **Lacey Township School District** Main Office: 609-971-2000

\*If you ever forget your login information, you ו<br>ה must contact the secretaries in the main SLIDESMANIA.COM **IDESMANIA.COM** office. The teacher can not assist you with this.

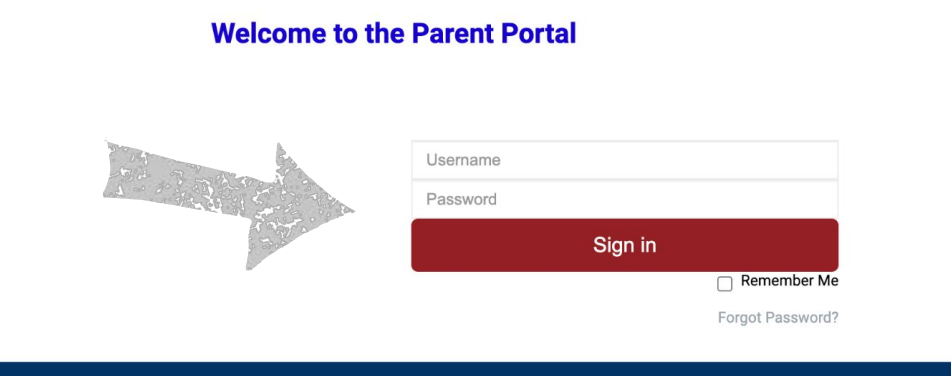

Select Language © Realtime Information Technolog

# Navigating the Portal

-This is your welcome screen.

-The list on the left breaks down the information that you are able to access through Parent Portal.

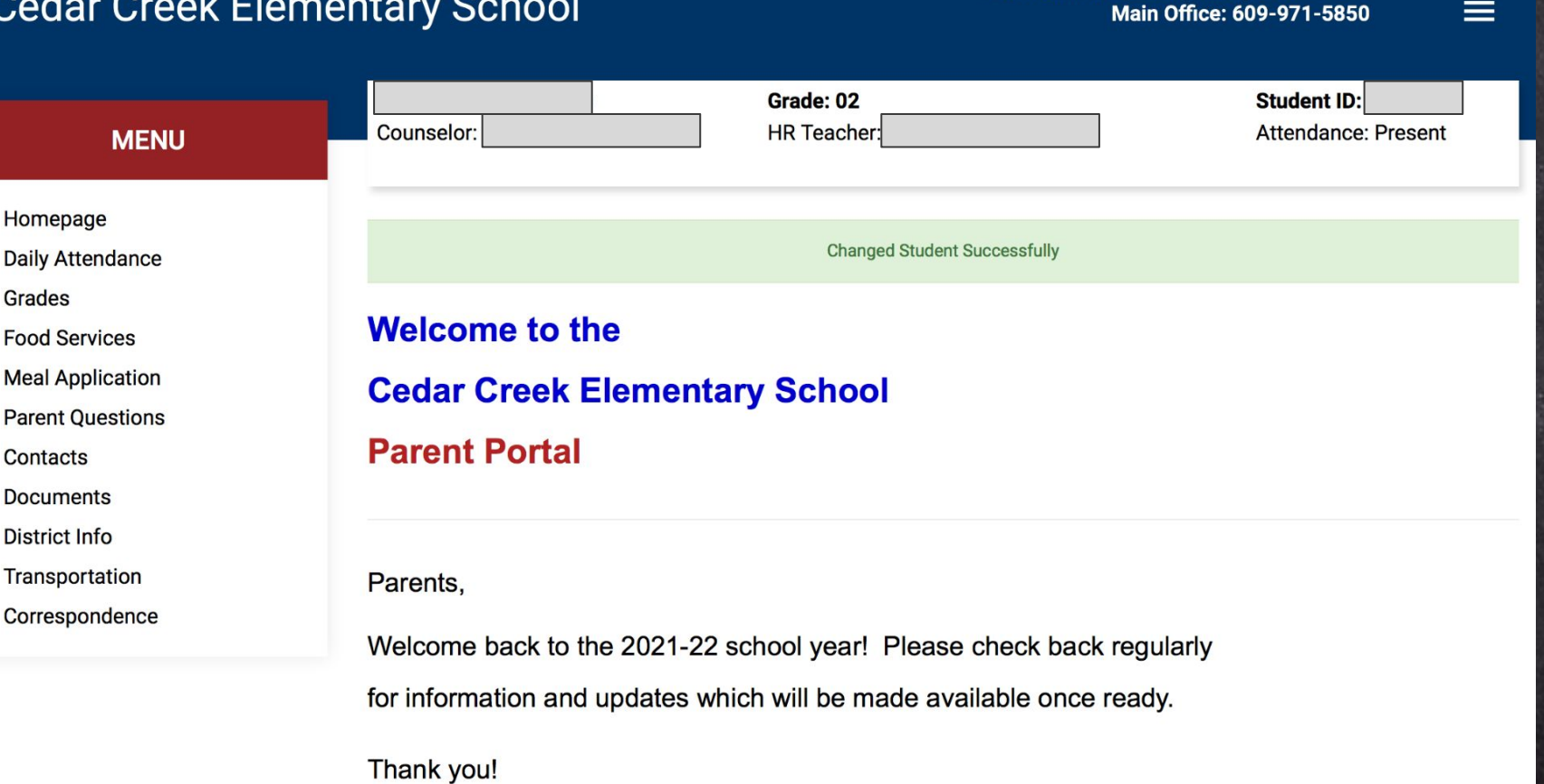

220 Western Blvd Lanoka Harbor, NJ 08734-0313

## Daily Attendance

#### -The Daily Attendance tab keeps you up-to-date on your child's attendance.

**Cedar Creek Elementary School** 

**MENU** 

220 Western Blvd., Lanoka Harbor, NJ 08734-0313 **Main Office: 609-971-5850** 

 $\equiv$ 

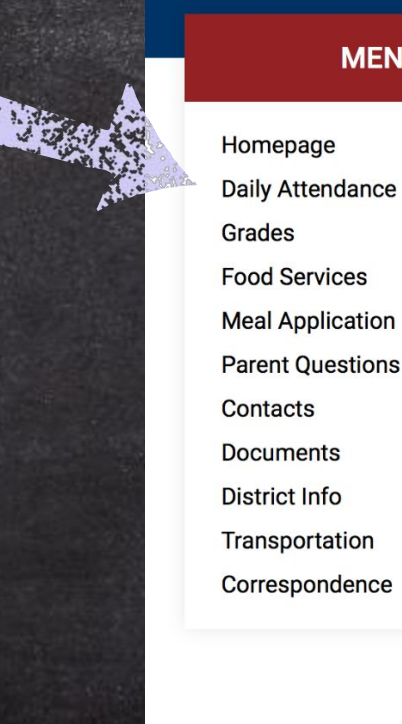

#### Grade: 02 **Student ID: HR Teacher:** Attendance: Remote Counselor: **ATTENDANCE** 2021-2022 **Attendance Code Summary**  $\overline{7}$ Remote  $\overline{2}$ Absent-Unexcused **Attendance Date** Day **Attendance Description Time** 09/30/2021 Remote 09/29/2021 Remote 09/28/2021 Remote 09/27/2021 Remote 09/24/2021 Remote

**SLIDESMANIA.COM** SLIDESMANIA.COM

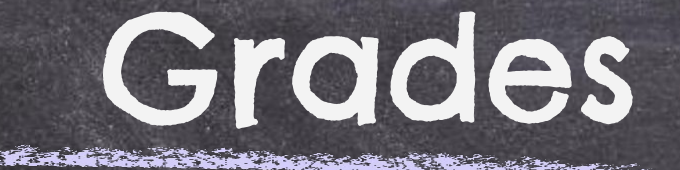

-The Grades tab is where you can find your child's report card grades at the end of each marking period. You can click on the course/class to view the teacher's comments.

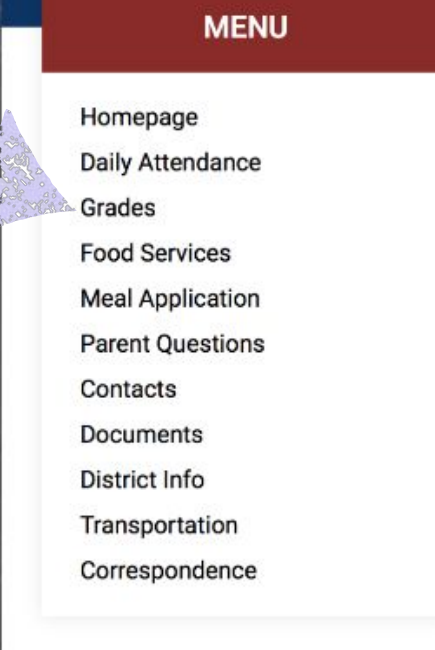

SLIDESMANIA.COM

**SLIDESMANIA.COM** 

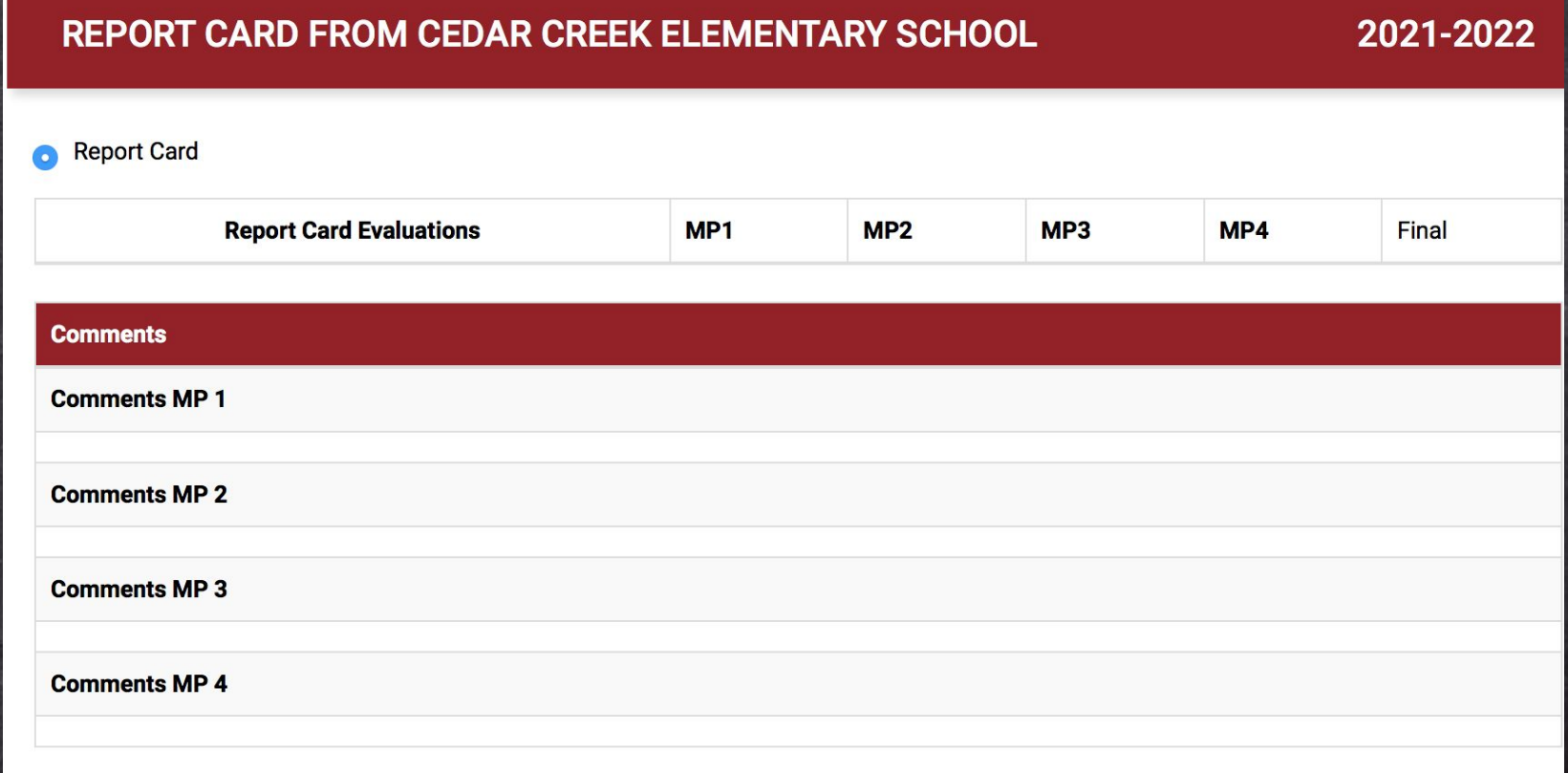

### Food Services

#### -The Food Services tab is where you can find your child's lunch account information, purchase history, and meal calendar.

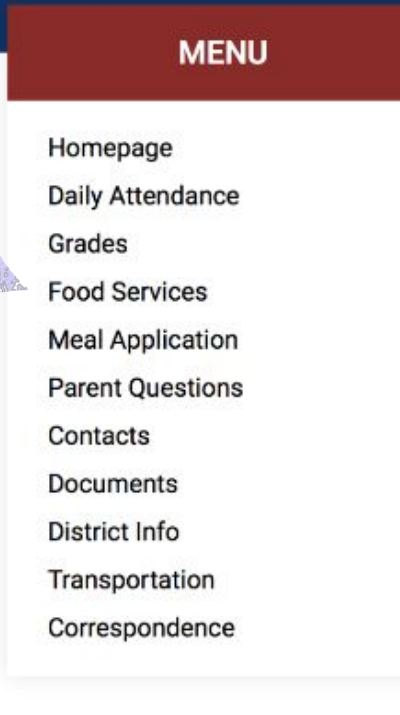

A ARANG SAN MARAKA NA MARAKA NA MARAKA NA MARAKA NA MARAKA NA MARAKA NA MARAKA NA MARAKA NA MARAKA NA MARAKA N<br>MARAKA NA MARAKA NA MARAKA NA MARAKA NA MARAKA NA MARAKA NA MARAKA NA MARAKA NA MARAKA NA MARAKA NA MARAKA NA

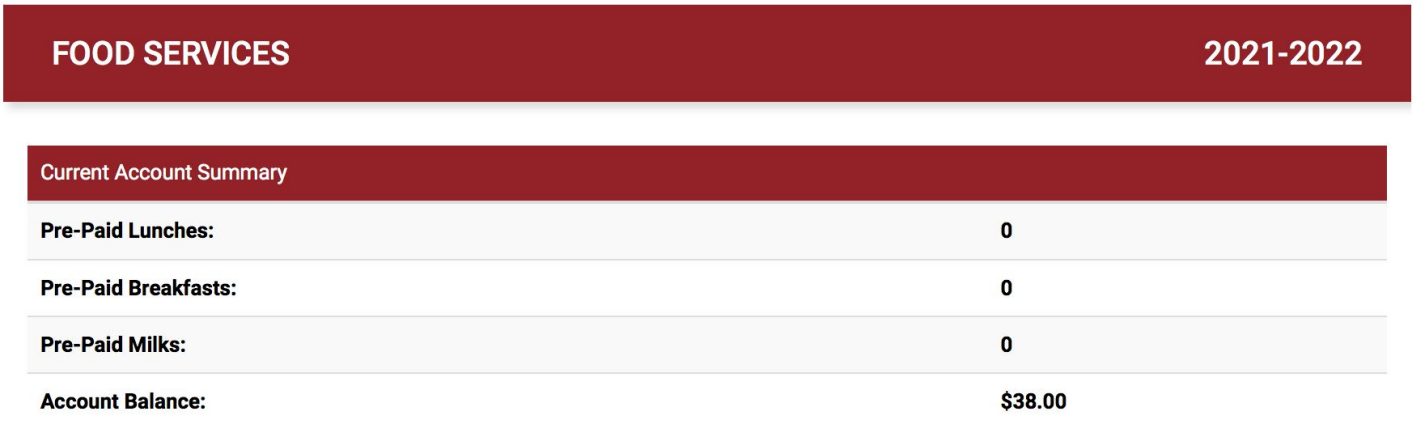

**Meal Calendar Account Info Purchase History** 

**SLIDESMANIA.COM** SLIDESMANIA.COM

# Meal Application

#### -The Meal Application tab is where you can find the document to apply for free and reduced lunch for your child.

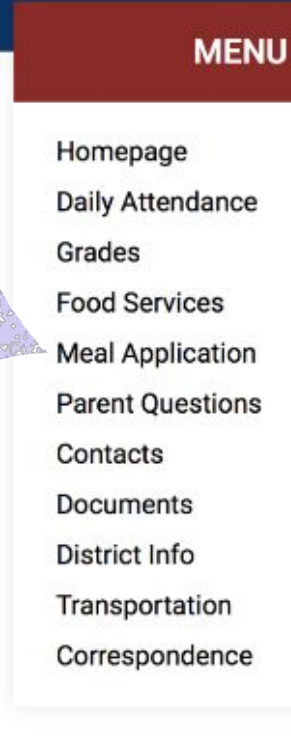

DESCRIPTION AND DESCRIPTION OF THE RESIDENCE OF THE RESIDENCE OF THE RESIDENCE OF THE RESIDENCE OF THE RESIDENT

#### **MEAL APPLICATION**

#### Haga clic aquí para la versión en español de la aplicación de comida

**Application Documents - Review BEFORE Continuing** 

2021-2022 Free and Reduced School Meal Application, English.pdf - English Meal Application

2021-2022 Free and Reduced School Meal Application, Spanish.pdf - Spanish Meal Application

2021-2022 SSO Letter to Parent, English.pdf - English Letter to Parent

2021-2022 SSO Letter to Parent, Spanish.pdf - Spanish Letter to Parent

Intructions for Free and Reduced School Meal Application, English.pdf - English Application Instructions

Intructions for Free and Reduced School Meal Application, Spanish.pdf - Spanish Application Instructions

Sharing Information Form, English.pdf - English Sharing Information Form

2021-2022

# Parent Questions

-The Parent Questions tab is where you can see documents with information regarding military status, chromebook protection plans, technology agreement, media release, and year book permissions. **PARENT QUESTIONS** 

SLIDESMANIA.COM The first time you log in to Parent Portal every new school : year, it will prompt you to answer questions regarding the information above.

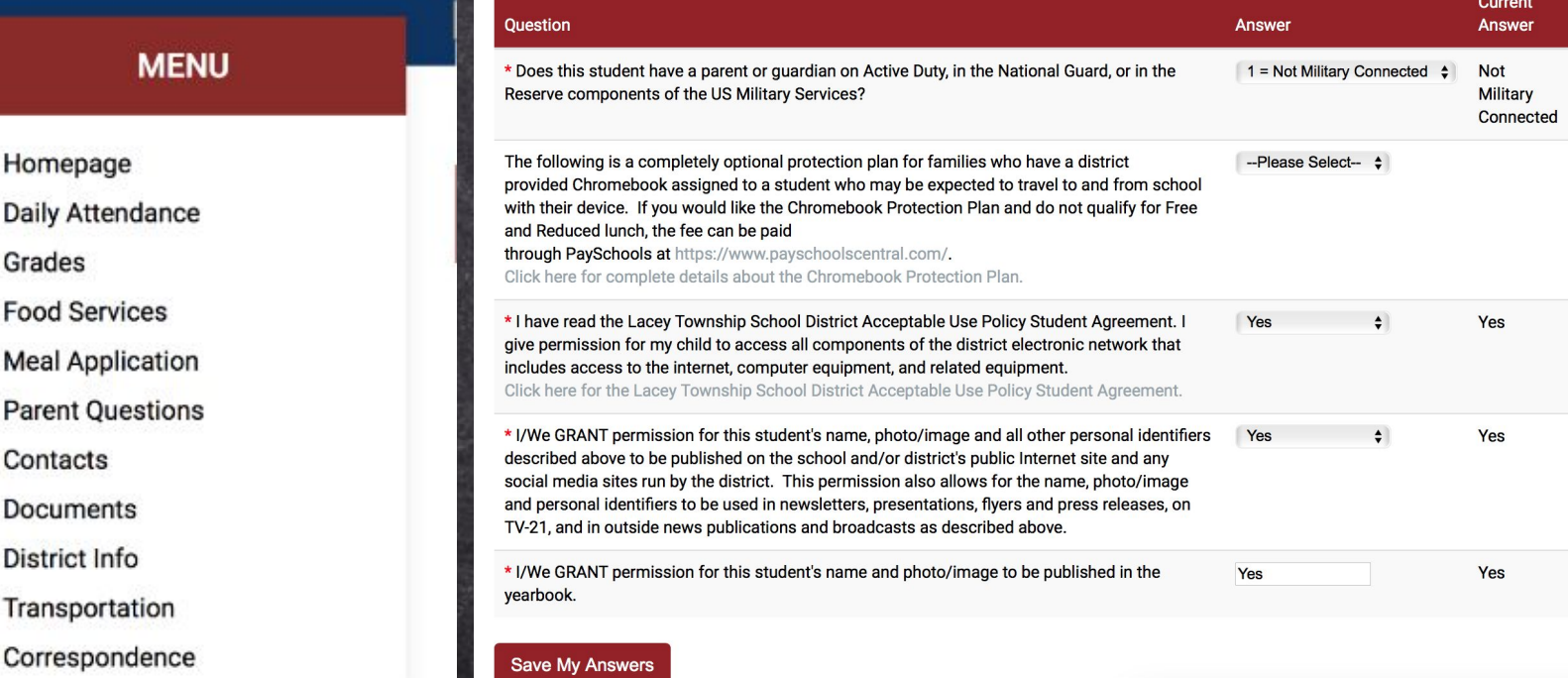

## **Contacts**

#### -The Contacts tab is where you update your personal information and emergency information.

**CONTACTS** 

#### 2021-2022

Homepage Daily Attendance Grades **Food Services Meal Application Parent Questions** Contacts Documents **District Info** Transportation Correspondence

**MENU** 

When selecting the call and/or text option for contacts, please be aware that they will be added to the schools call and text notification system, this includes the attendance notifications.

> This is extremely important to keep updated : so that the school has the correct information on file.

### Documents

o av 1920 vers 1930 i 1930 vers 1940 i 1940 vers 1950 vers 1950 vers 1950 v

-The **Documents** tab is where you can find important school policy information and many of the back-to-school forms as the district is trying to go green!

> **MENU** Homepage Daily Attendance Grades **Food Services Meal Application Parent Questions** Contacts Documents **District Info** Transportation Correspondence

SLIDESMANIA.COM

**SLIDESMANIA.COM** 

#### **DOCUMENTS** 2021-2022 **District Documents Date Acknowledged** 2021-22 Calendar & Handbook 8/25/2021 **School Bus Handbook** 8/25/2021 1 to 1 Technology Program **AHERA Asbestos Notification All Schools' Hours District Calendar HIB Letter Integrated Pest Management Plan Marking Period Dates Grades 5-12 Marking Period Dates Grades K-4**

# District Info

-The District Info tab is where you can find the address and contact information of the district and school to which your child belongs.

**MENU** 

Homepage **Daily Attendance** Grades **Food Services Meal Application Parent Questions** Contacts Documents **District Info** 

Transportation

SLIDESMANIA.COM

**DESMANIA.COM** 

Correspondence

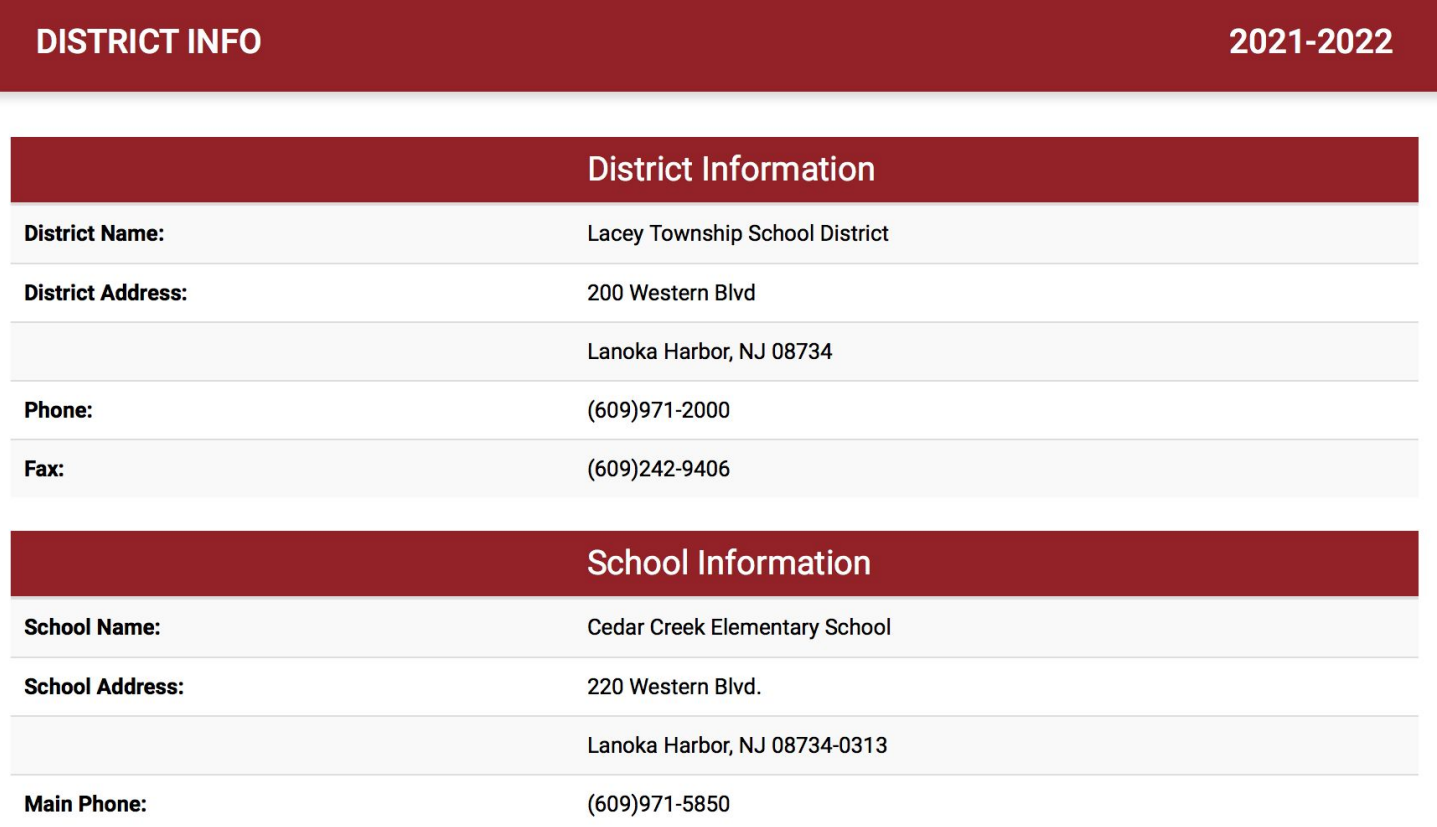

## Transportation

<u>Start in 1994 in the second of the start of the start of the start of the start of the start of the start of the start of the start of the start of the start of the start of the start of the start of the start of the star</u>

-The Transportation tab is where you can find your child's bus route and times of pick up and drop off..

Homepage **Daily Attendance** Grades **Food Services Meal Application Parent Questions** Contacts **Documents** District Info Transportation Correspondence

**MENU** 

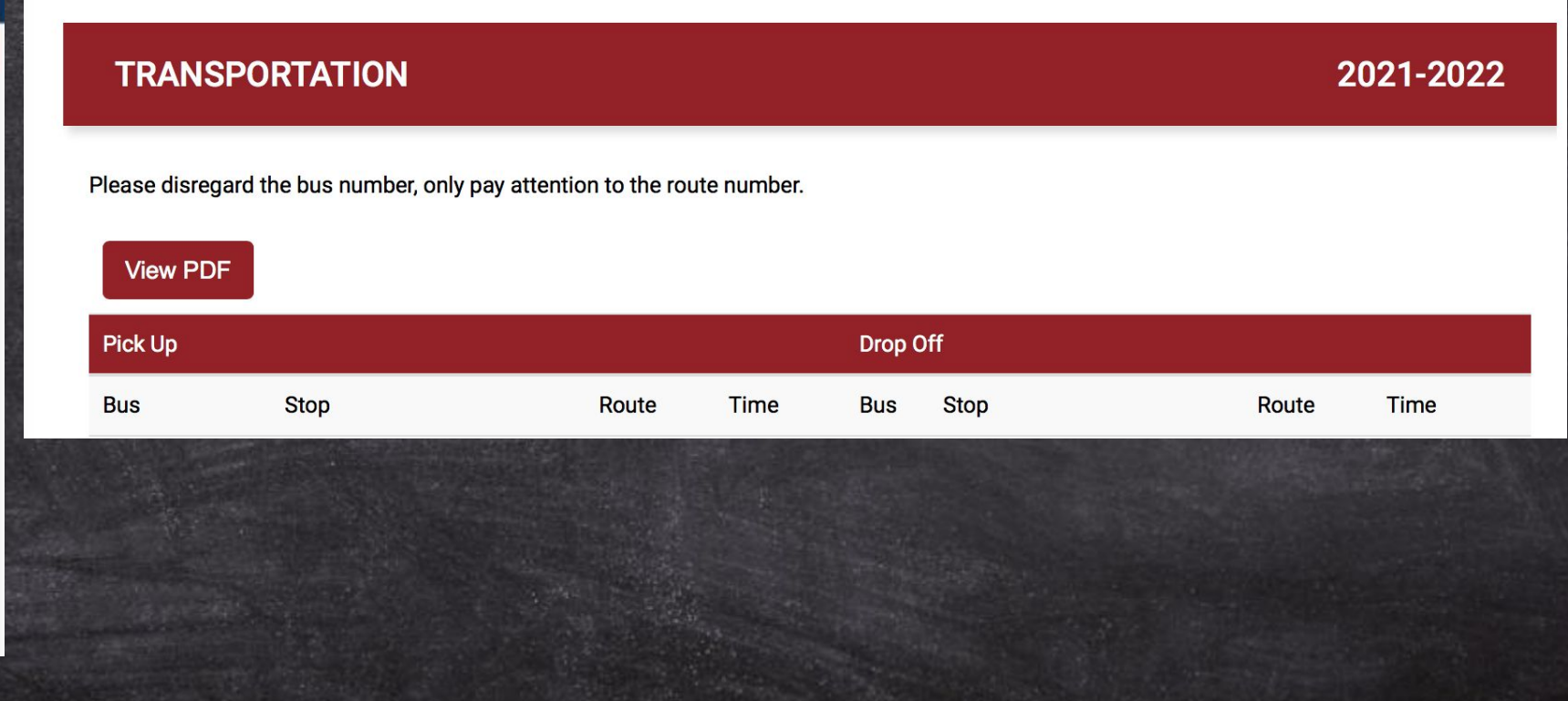

SLIDESMANIA.COM LIDESMANIA.COM

### Correspondence

THE REGISTRATION OF BUILDING

#### -The Correspondence tab is where you can find digital copies of letters sent home by administration.

![](_page_33_Picture_21.jpeg)

SLIDESMANIA.COM **MANIA.COM** 

# Linking Accounts

-If you have more than one student in the district, you can link the accounts so you do not have two separate accounts when logging into the Portal.

**Step** 1- Click on the 3 lines at the top right of the screen.

660 Denton Avenue, Forked River, NJ 08731

**Main Office: 609-242-2100** 

SLIDESMANIA.COM

Step 2- Choose Link/Switch Students

660 Denton Avenue, Forked River, NJ 08731 **Main Office: 609-242-2100** 

 $\bm{\times}$ 

**My Account** +2) Link/Switch Students

My Student

Log Out

Link/Switch Students

**Student ID:** 

<u> De Stadion de la production de la companya de la production de la companya de la companya de la companya de la</u>

Attendance:

# Linking Accounts

AND MARKED A RACE AND AND LEAST

**Step 3**- It will prompt you to sign in with your other child's password. Your children's accounts have been linked when you see the image below.

![](_page_35_Figure_2.jpeg)

### How Often Should I Log on?

Parents are encouraged to log on periodically to check lunch balances and to update contact information if necessary. You can check the "Correspondence" tab for any of the recent communication sent home from your child's school. Report cards are also available on the Parent Portal at the end of each marking period.

![](_page_36_Picture_2.jpeg)

![](_page_36_Picture_3.jpeg)

![](_page_36_Picture_4.jpeg)

![](_page_37_Picture_0.jpeg)

### What questions do you have for us about Parent Portal?

Please email us with any questions you may have!

**Parent Portal** 

agilbert@laceyschools.org jshaffer@laceyschools.org asimmons@laceyschools.org

# Thank you!

We hope you found this slideshow informative. Reach out to your child's teacher with any additional questions!